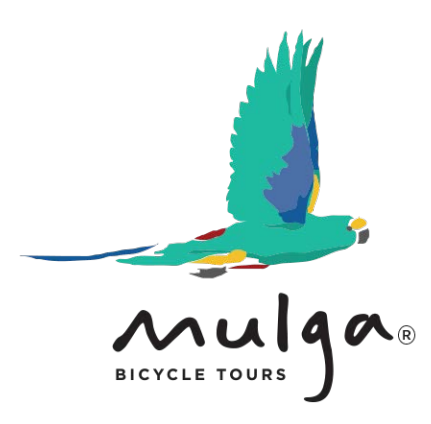

## How to use **III** what3words

In this tutorial we are going to show you:

- [How to find your what3words address](#page-1-0)
- [How to save a what3words address](#page-3-0)
- [How to find your what3words address lists](#page-4-0)
- [How to share a what3words address](#page-5-0)
- [How to navigate using both what3words and Google Maps](#page-6-0)
- [How to navigate with what3words in compass mode](#page-8-0)
- [How to find the what3words FAQ](#page-10-0)

The what3words app is a tool Mulga Tours may use to communicate our location to you or, if we are separated, ask you to use to provide us with your location. It is particularly useful in situations when there is no known street address such as in parkland, large crowded open spaces or on remote or unnamed roads.

If you become separated from the tour group we will always attempt to come and find you. In these circumstances if you have been able to communicate your what3words location to us by radio or phone, we will be able to use the what3words and Google Maps apps to navigate to you. You can also do this in reverse and use the what3words and Google Maps apps to navigate to our location.

On occasions we may also use the what3words app in a social situation to provide you with the location of a meeting point or restaurant. In this instance knowing how to use what3words in compass mode may be helpful.

This method is particularly useful if you are trying to meet someone who is close by in parkland, a busy street or where there are no streets or paths.

The what3words app will even work when there is no mobile network coverage. Google Maps will also work without a connection to a mobile network if you have downloaded offline maps. We have a tutorial on [How to download offline maps for use with Google Maps](https://www.mulgabicycletours.com.au/source-assets/documents/PDFs/how-to-download-use-offline-maps-with-google-maps.pdf) here.

How to find your what3word address

Open the what3words app and wait for the blue location dot to stabilise before continuing. The best result will be obtained if you are outside with a clear view of the sky. 1

<span id="page-1-0"></span> $III$ 

what3words

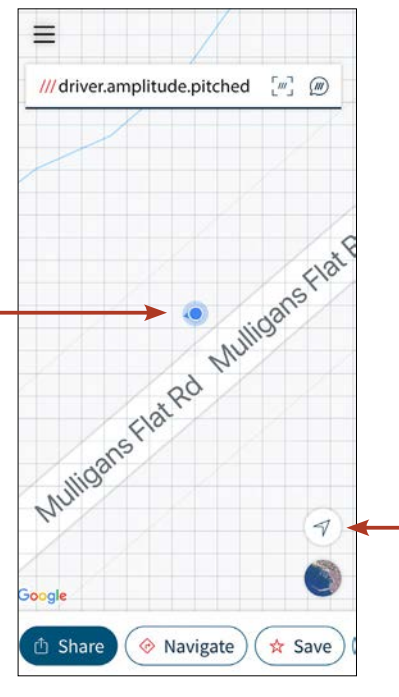

Your what3words address will appear in the search field at the top of your screen.

3

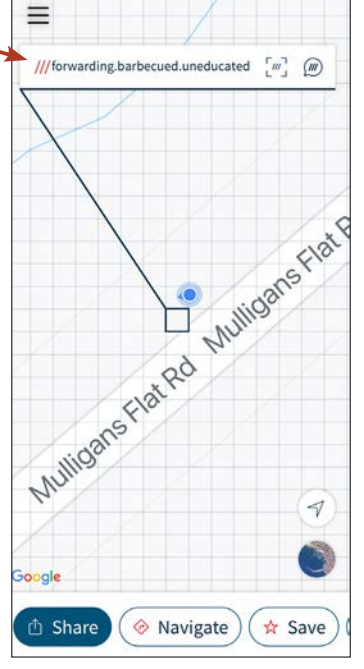

Tap the Locate Me icon to find your current location.

2

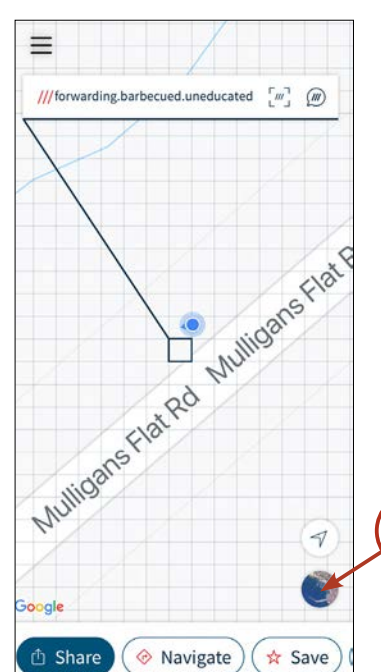

Tap Satellite View to see more detail. If you wish to adjust your position tap the exact square you wish to use as your what3words address. 4

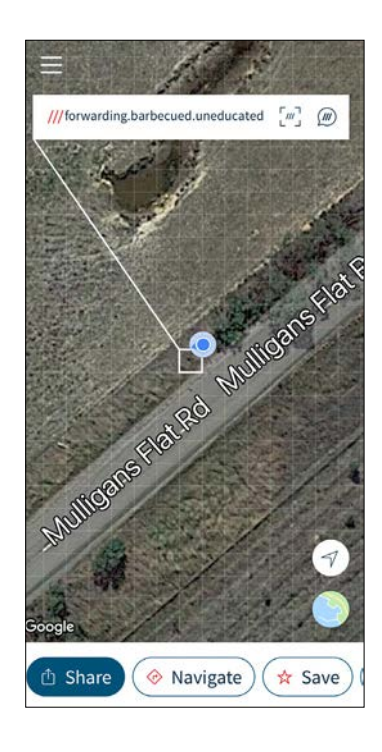

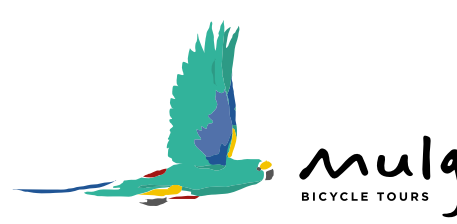

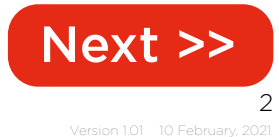

PO Box 775 / Mitchell ACT 2911 / Australia / 04 1230 9711 / hello@mulgatours.com.au / mulgabicycletours.com.au

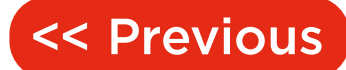

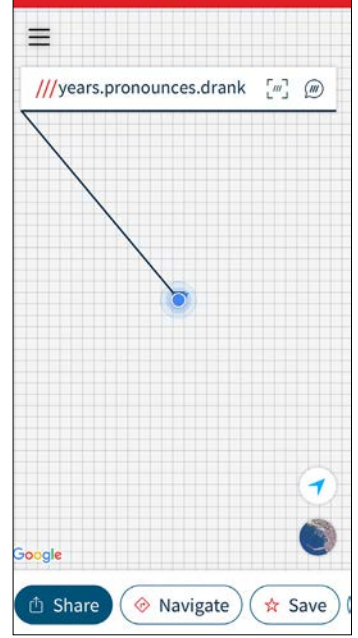

Offline

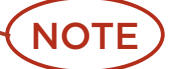

If your telephone is unable to connect to a mobile or Wi-Fi network the what3words app will indicate it is Offline.

In these circumstances the what3words app is still able to use your telephone's GPS receiver to provide you with an accurate what3words address, however, the map or satellite view may not appear in the what3words window.

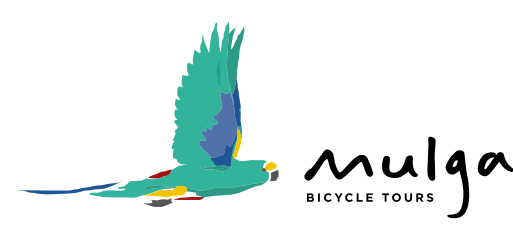

How to save your what3word address

1 Tap the square that is linked to your what3word address. A black line will surround the square and join the square to the search field and your what3word address.

<span id="page-3-0"></span> $III$ 

what3words

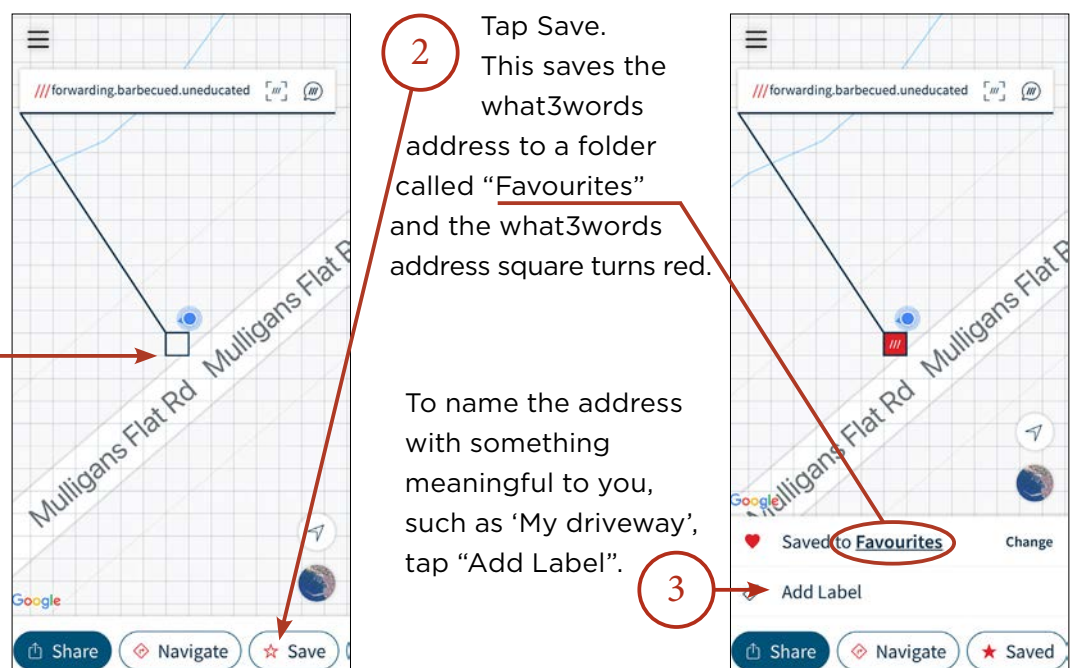

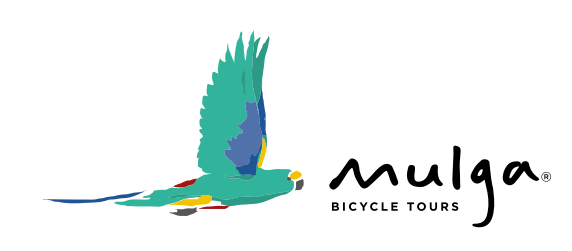

4

 $\star$  Saved

## <span id="page-4-0"></span> $III$ How to find your what3words address lists what3words

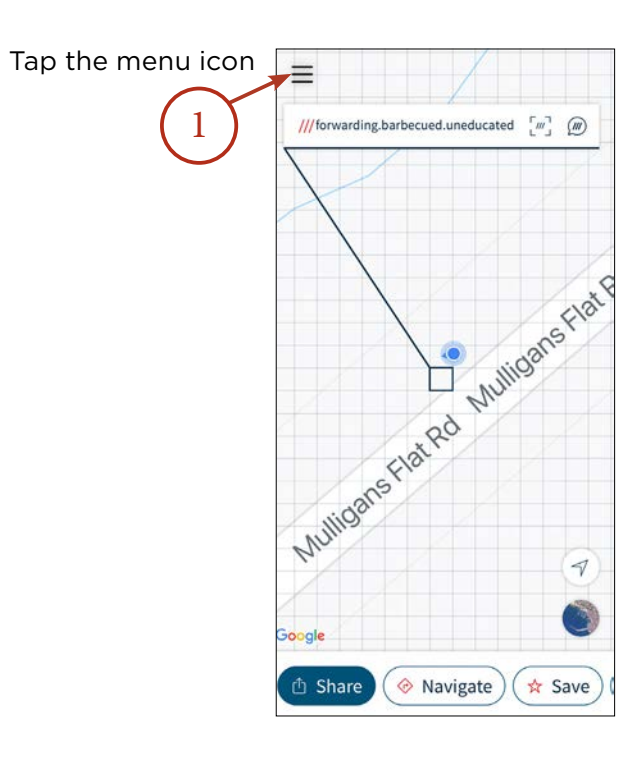

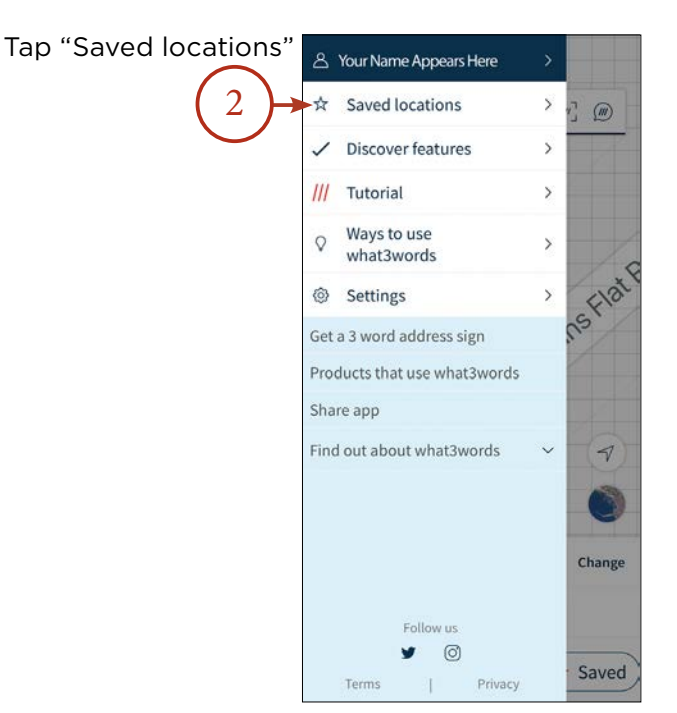

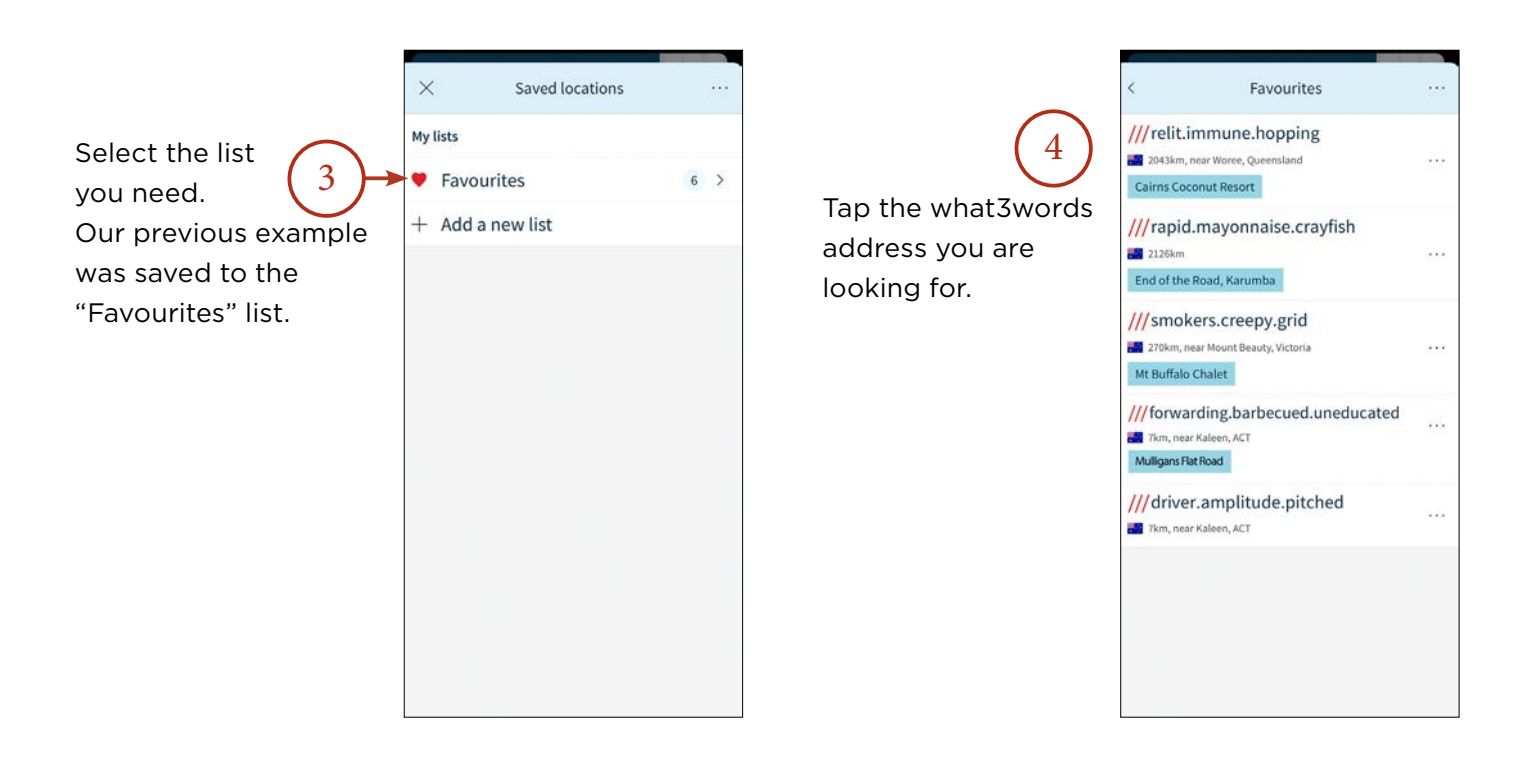

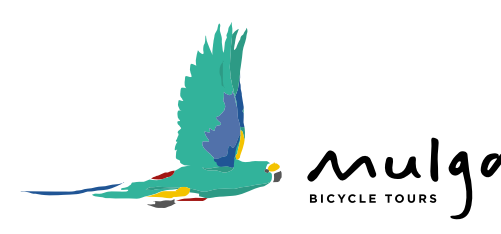

5

PO Box 775 / Mitchell ACT 2911 / Australia / 04 1230 9711 / hello@mulgatours.com.au / mulgabicycletours.com.au

## How to share a what3words address

<span id="page-5-0"></span>what3words

You can share a what3words address from either the what3words map screen, or "Saved locations"

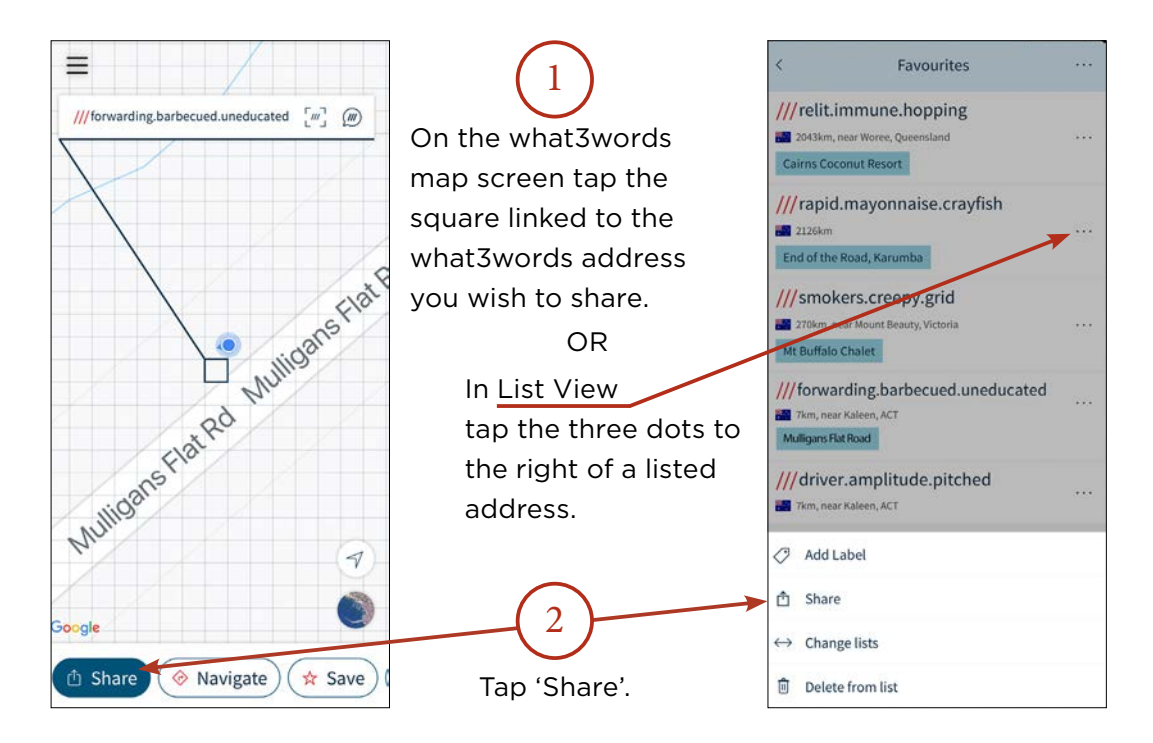

Your phone will provide you with a list of options.

The most common will be text messages and email.

Tap the method you wish to use – in this example we will send a text message. 3

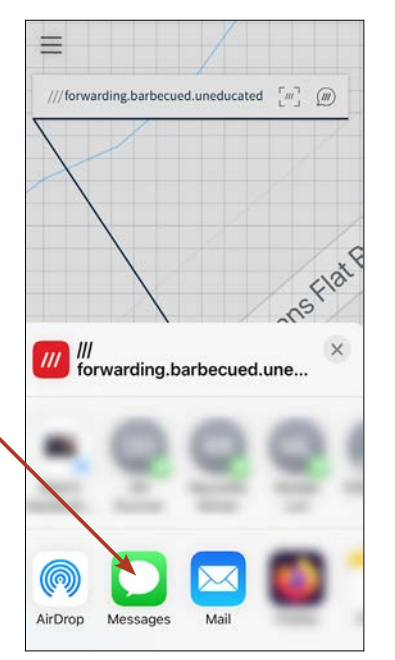

Type in the contact details for the receiver, in this case Mulga Bicycle Tours. 4

Add a message such as "I have a broken wheel at this location, please come and get me." Be careful not to alter the what3words address.

Tap Send.

This is what the receiver will see.

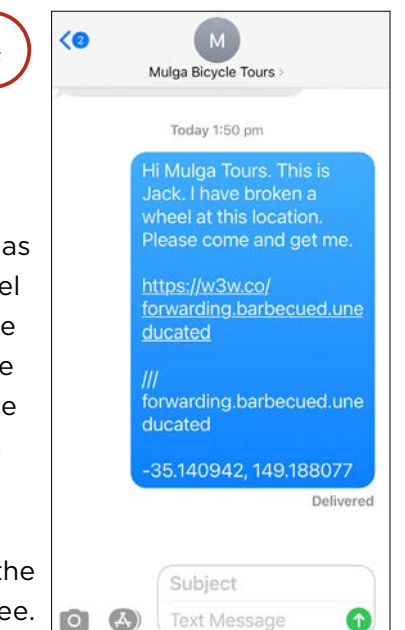

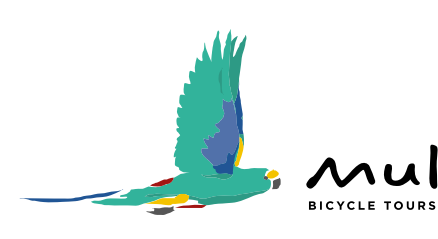

6

<span id="page-6-0"></span>How to navigate using what3words & Google Maps what3words

In this example we will use Google Maps to plot a route between our location at the Culcairn Motor Inn to a what3words address on an unnamed access road to Morgans Lookout.

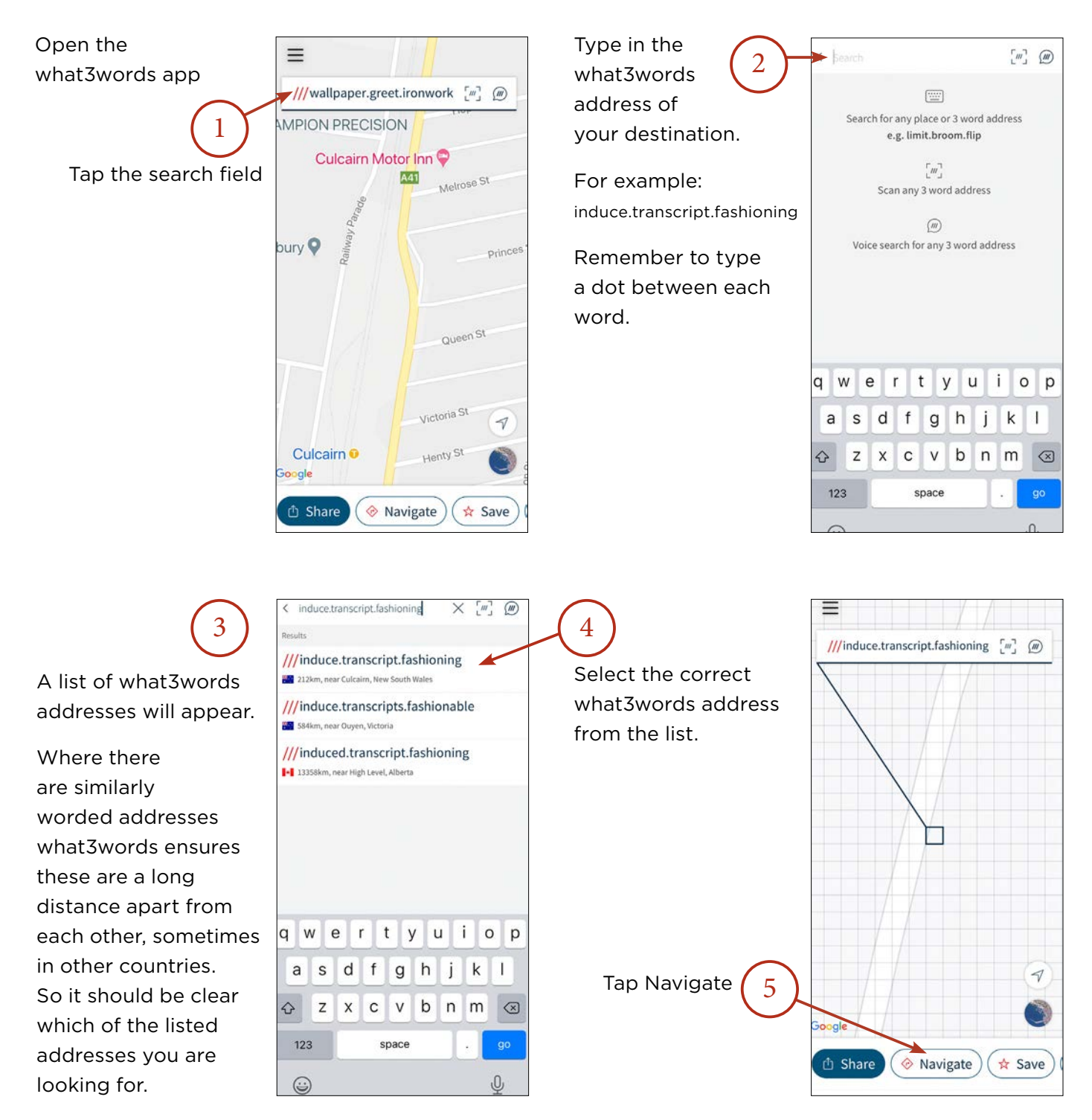

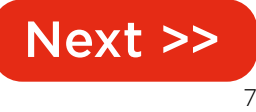

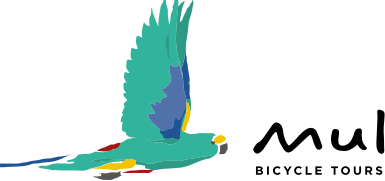

Version 1.01 10 February, 2021

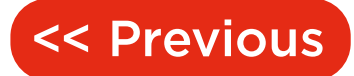

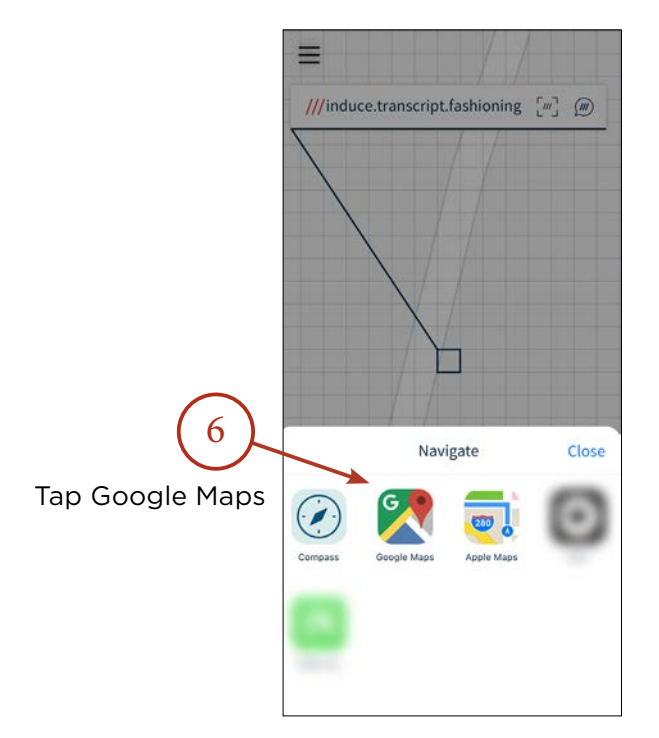

Google Maps will open with a suggested route or routes between "Your location" and your what3words destination. 7

what3words has translated the what3words address into GPS coordinates which is a format Google Maps understands.

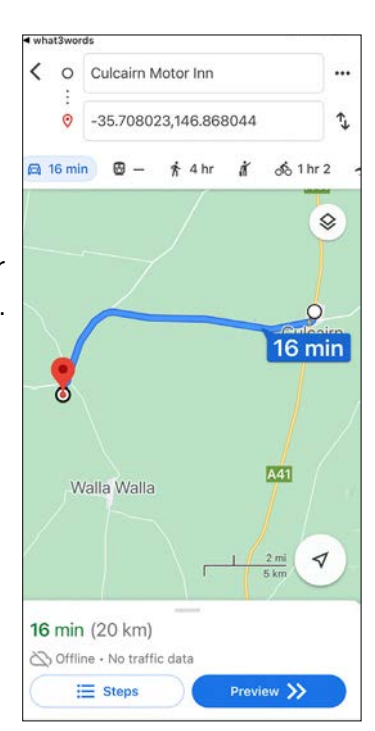

 $\overline{Q}$  $\overline{a}$  16 min  $\overline{a}$   $-$ Use Google Maps as you normally do.

BICYCLE TOURS

 $\overline{\phantom{0}}$ 

 $\odot$ 

O Culcairn Motor Inn

-35.708023,146.868044

 $*$  4hr  $*$   $\delta$ 1hr2

...

 $\uparrow$ 

 $\Diamond$ 

This icon indicates there is no network coverage and Offline Maps are being used to provide directions.

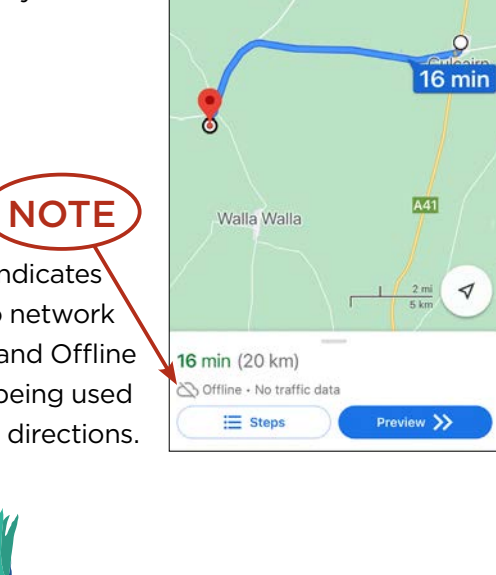

If you wish to return to the what3words app tap the small "I what3words" button.

10

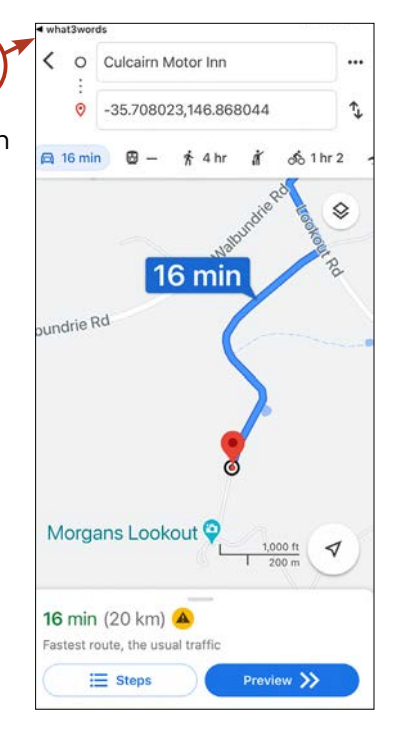

PO Box 775 / Mitchell ACT 2911 / Australia / 04 1230 9711 / hello@mulgatours.com.au / mulgabicycletours.com.au

## <span id="page-8-0"></span>How to navigate with what3words in compass mode what3words

In this example we show you how to use compass mode to find your way from The Cutaway at Barangaroo across Baranagaroo Reserve to a friend standing on Millers Point on the edge of Sydney Harbour.

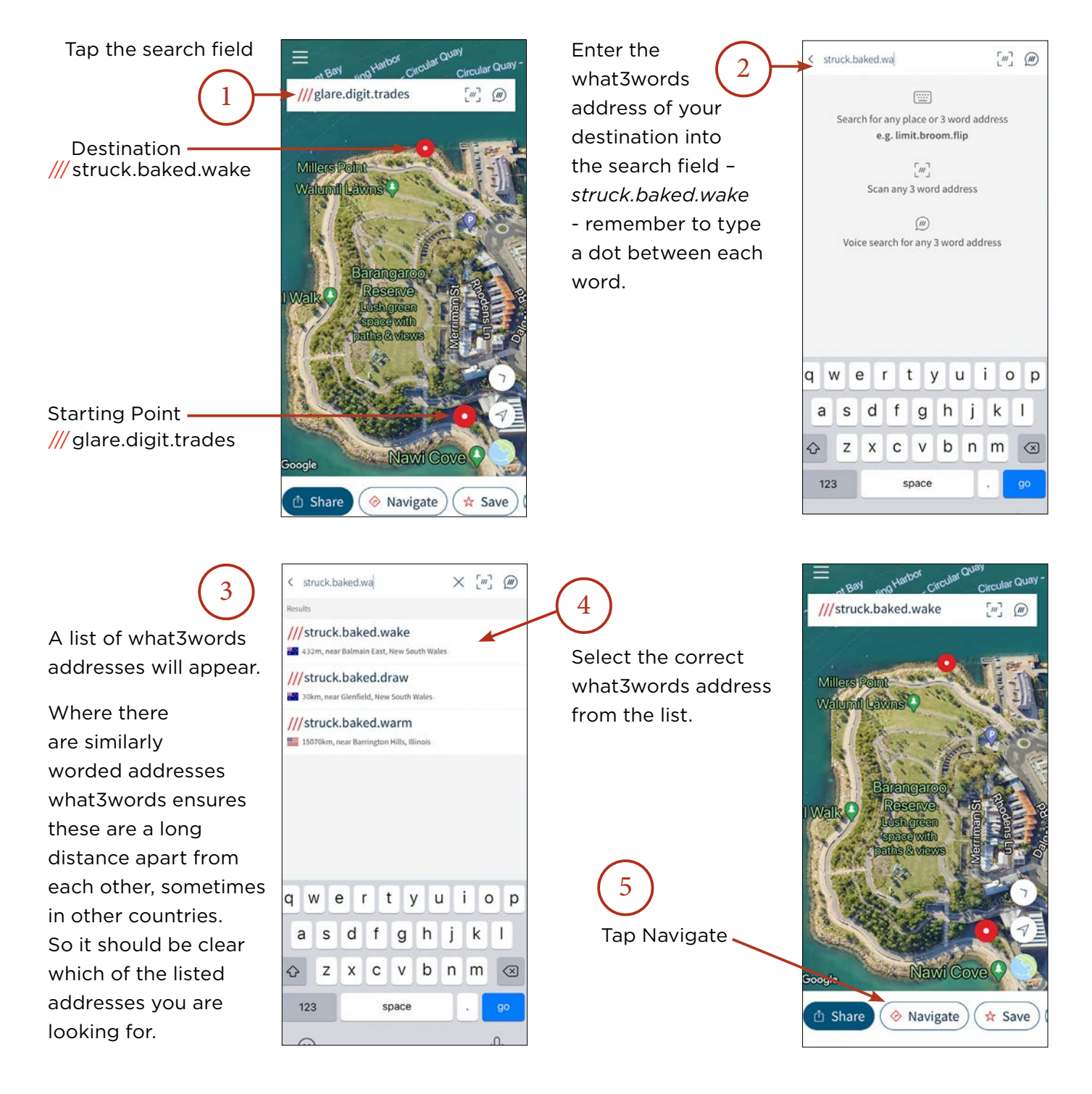

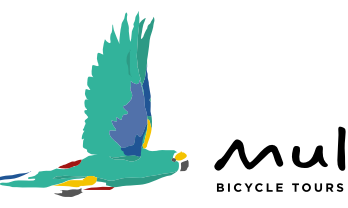

 $\circ$ Next >>

Version 1.01 10 February, 2021

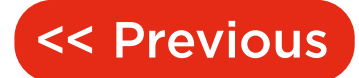

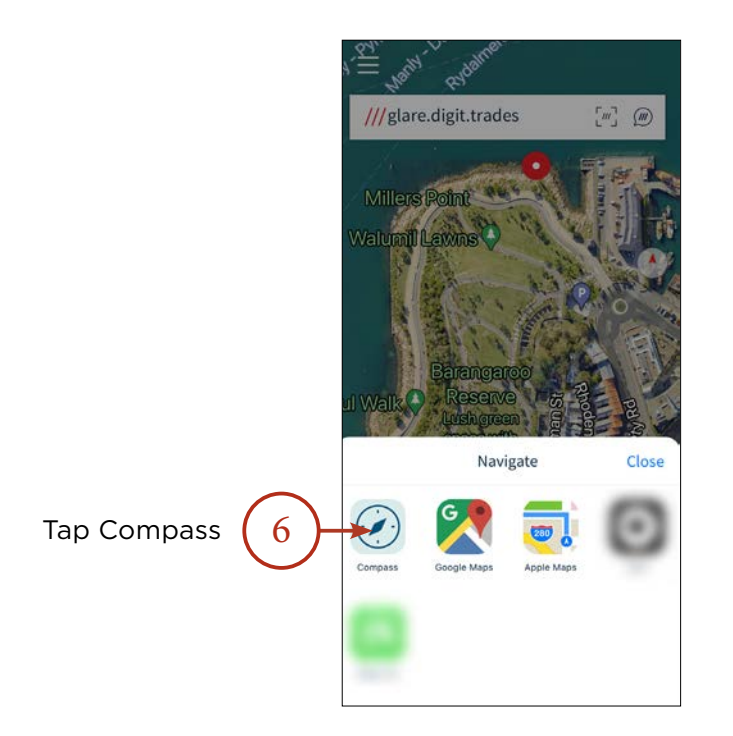

In the middle of the screen is a red compass arrow that points in the direction you need to travel. Follow the arrow to "Your Destination" 7

adjusting your direction so the distance continues to get smaller.

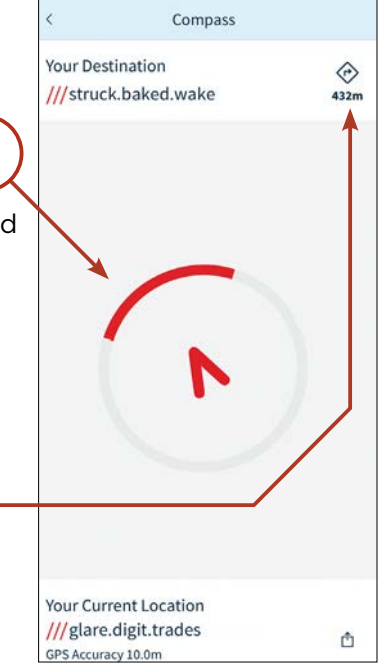

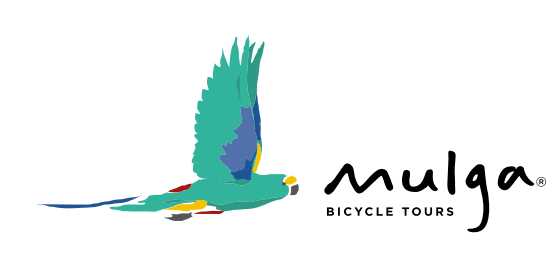

10 Version 101 10 February

<span id="page-10-0"></span>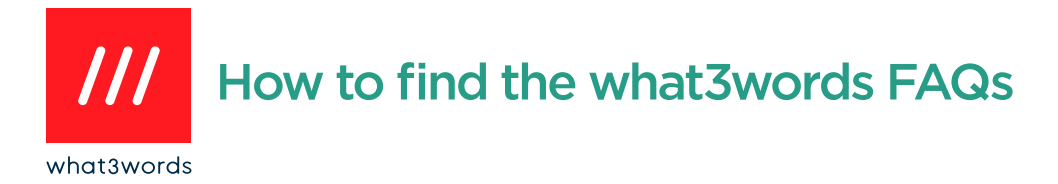

BICYCLE TOURS

If you have any questions about how to use the what3words app, try searching their Frequently Asked Questions. (This requires a connection to a mobile or Wi-Fi network).

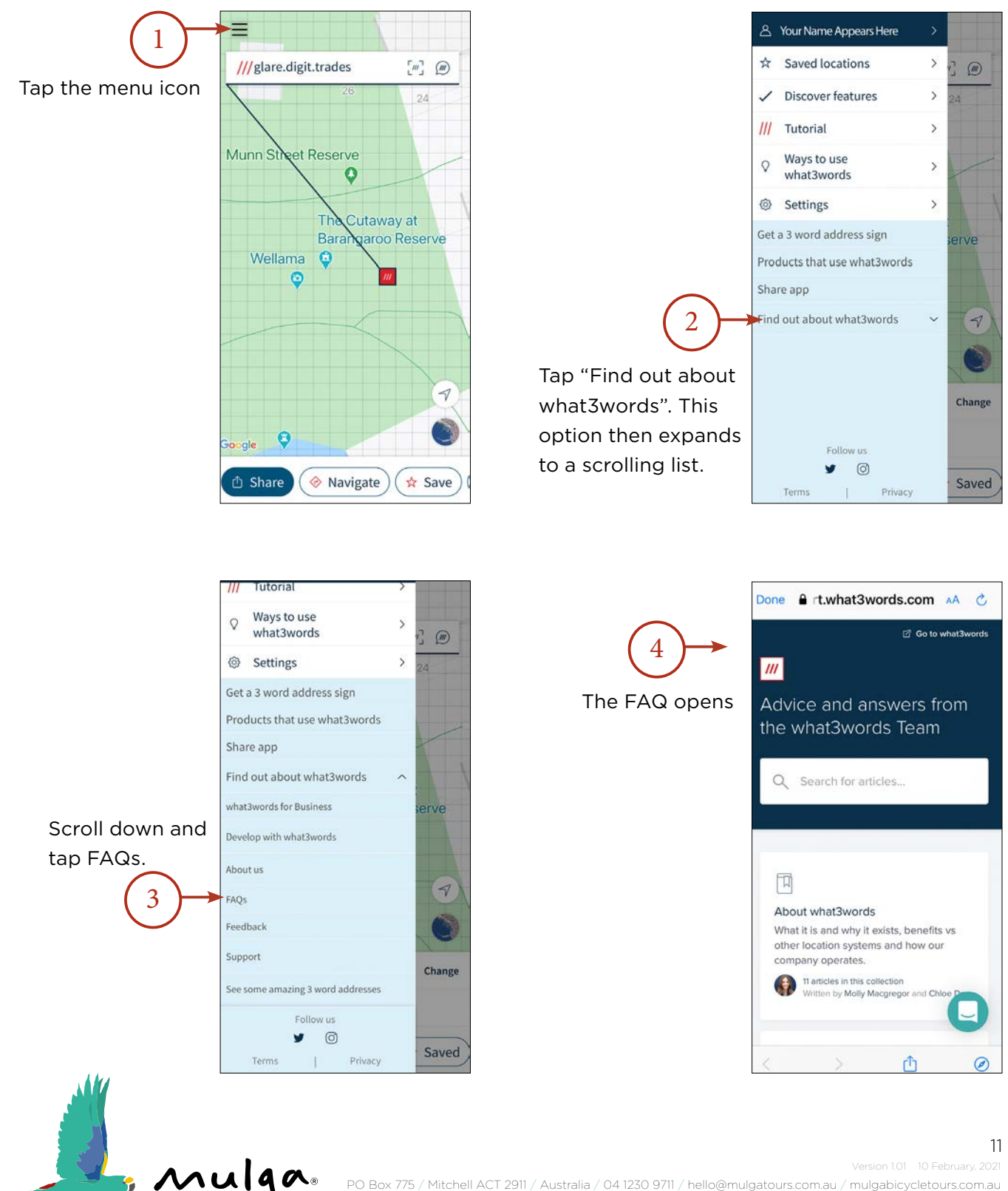